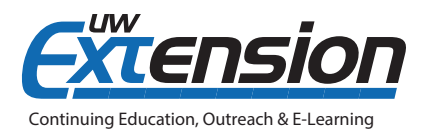

# **Personalizing the D2L Calendar**

## **INTRODUCTION**

The D2L Calendar tool allows for notification settings and syncing with other calendars, so we'll take a look at how to do that here.

### **RECEIVING CALENDAR NOTIFICATIONS ON MOBILE DEVICES**

You can receive text reminders about course events such as Dropbox and Quiz due dates. To set this up, all you need to do is change a few settings on your D2L account.

- 1. Click **Notifications** from your personal menu on the minibar.
- 2. In the Mobile Number section, click **Register your mobile**.
- 3. Enter your country, your mobile carrier, and your mobile number, and save.
- Log Out 4. After receiving a registration confirmation code on your mobile device, click **Confirm your mobile number** and enter the code in the Confirmation Code field. (If a confirmation number is not sent to your phone, your carrier may not support this function through D2L.)
- 5. Click **Confirm**.
- 6. Set the maximum number of messages per day you want to receive. This is especially important to do if you are charged for each text message you receive.
- 7. In the Instant Notifications area, select the notifications you want to receive by text (SMS).
- 8. Click **Save.**

п

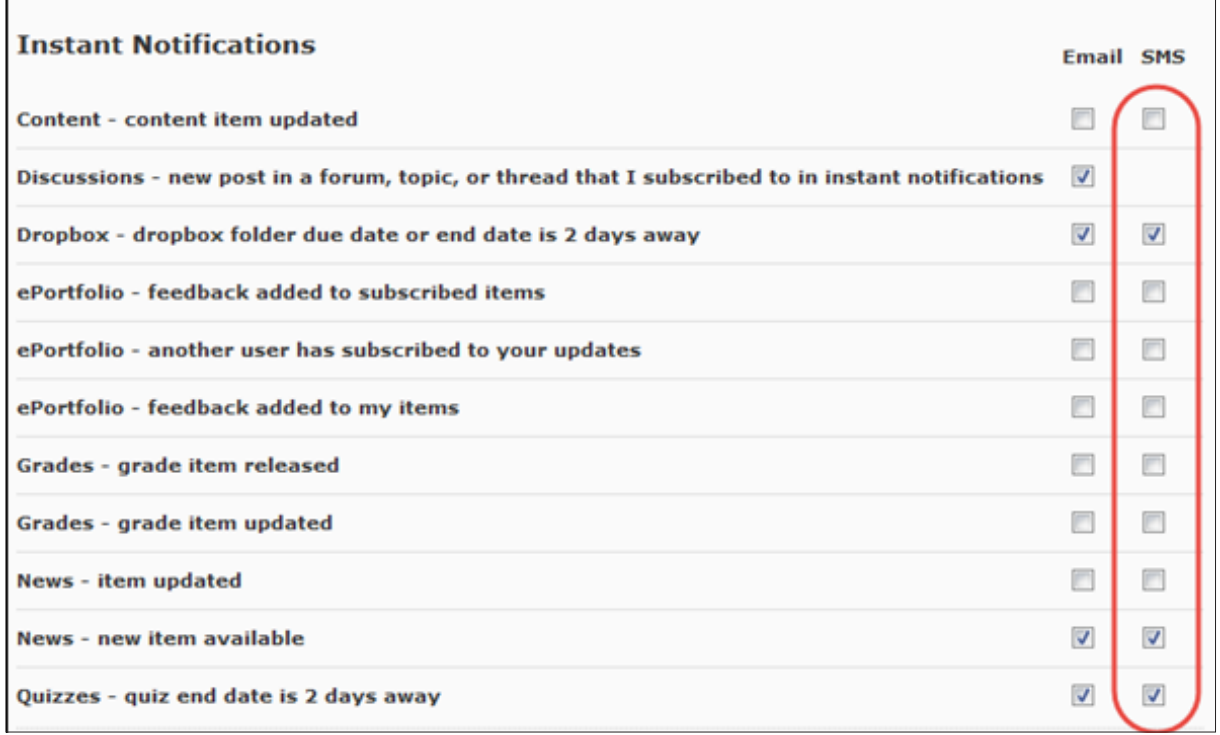

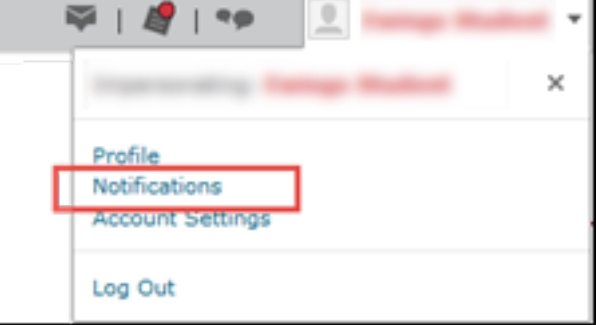

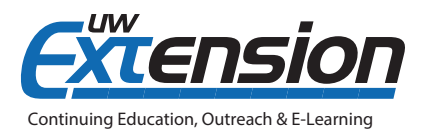

#### **SYNCING THE D2L CALENDAR WITH OTHER CALENDARS**

With just a few clicks, you can add D2L Calendar due dates to other calendars you use (e.g., Microsoft Outlook, Google Calendar). Here's how:

#### *Step 1. Enable Calendar Feeds.*

1. Go to the Calendar views area:

,,,,,,,,,,,,,,,,,,,,,,,,,,,,,,,,,,, News  $\triangledown$ Calendar  $\vert \triangledown$ Friday, May 15, 2015  $\times$ Welcome! » **Upcoming events** <u> Welcome te the summer 2015 offering of Introduction to Data Management</u> 2. Click **Settings** in the calendar views area. 3. Select **Enable Calendar Feeds**. 4. Click **Save**. *Step 2. Click Subscribe* Q **■ Print 尊 Settings**  $\bigstar$  Subscribe Search Events *Step 3. Copy the URL.*  **Calendar Subscriptions** 1) Select the calendar(s) to which you want to subscribe. All Calendars and Tasks Copy and paste the following URL into any external calendar application to subscribe to events for the selected calendar(s). 2) Copy and paste the URL https://uwli.courses.wisconsin.edu/d2l/le/calendar/feed/user provided into an external /feed.ics?token=a7e7xtkn5xxoy65a5e7b0 calendar tool. Doy of Reset Clicking t any existing feeds you have subscribed to. Note: We don't advise using the download option as it (unlike subscribing) won't keep your calendar updated.

Step 4. Paste the URL into your external calendar tool. And that's it!

#### **ADDITIONAL RESOURCES**

D2L Calendar Tool Basics - Accessing and Navigating, in CEOEL tip sheets: [http://ce.uwex.edu/campus](http://ce.uwex.edu/campus-partnerships/online-program-development/instructional-design/resources/)[partnerships/online-program-development/instructional-design/resources/](http://ce.uwex.edu/campus-partnerships/online-program-development/instructional-design/resources/)

Add Someone Else's Google Calendar:<https://support.google.com/calendar/answer/37100?hl=en>

View and Subscribe to Internet Calendars: [https://support.office.com/en-in/article/View-and-subscribe-to-Internet-](https://support.office.com/en-us/article/View-and-subscribe-to-Internet-Calendars-f6248506-e144-4508-b658-c838b6067597)[Calendars-f6248506-e144-4508-b658-c838b6067597](https://support.office.com/en-us/article/View-and-subscribe-to-Internet-Calendars-f6248506-e144-4508-b658-c838b6067597)

© 2015 Board of Regents of the University of Wisconsin System